# **INT-RX-S**  433 MHz TÁVVEZÉRLŐVEVŐ BŐVÍTŐMODUL

®

int-rx-s\_hu 09/12

DOM CLK

 $\vert$  1

 $\boxed{2}$ 

 $\left[3\right]$ 

 $\overline{4}$ 

 $\sqrt{5}$ 

 $(6)$ 

 $\overline{7}$ 

∈

Az INT-RX-S vezérlő 1.05 vagy újabb firmware verziójú INTEGRA, INTEGRA Plus és VERSA vezérlőpanelekkel működik. Lehetővé teszi a riasztórendszer 433 MHz-es távvezérlők segítségével történő működtetését.

### **1. Tulajdonságok**

- Szuperheterodin rádióvevő.
- Maximum 248 db SATEL gyártmányú 433 MHz távvezérlő használatának támogatása (a támogatott távvezérlők száma a vezérlőpaneltól függ):
- Távvezérlők átvitele KeeLoq ugrókóddal védett.
- Maximum 6 funkció használatának lehetősége a távvezérlővel.
- Maximum 30 db SATEL gyártmányú 433 MHz vezetéknélküli érzékelő használatának támogatása.
- Bővítőmodul firmware frissítésének lehetősége.
- Kettős szabotázsvédelem fedél és a ház falról történő eltávolításával szemben.

### **2. Áramköri lap**

csatlakozók:

- +12V tápfeszültség bemenet;
- COM közös föld;
- CLK órajel;
- DAT adatjel.
- RS-232 port (TTL szabvány) abővítőmodul firmware frissítéséhez. A bővítőmodul a SATEL gyártmányú DB9FC/RJ-KPL kábelszettben található kábel segítségével csatlakoztatható.
- $(3)$ szabotázskapcsoló.
- vezérlőpanellel történő kommunikációt jelző:
	- − villogás adatcsere a vezérlőpanellel;
	- − folyamatos világítás nincs kommunikáció a vezérlőpanellel.
- $(5)$ A modul egyedi címének beállítására szolgáló DIP-kapcsolók.
- $\sqrt{6}$  magas érzékenységű, zavaró jelekkel szemben védett szuperheterodin vevő.
- antenna.

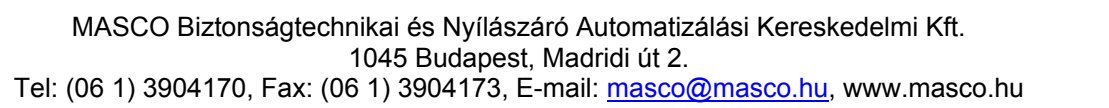

### **3. Felszerelés**

#### **Bármilyen elektromos csatlakoztatás végrehajtása előtt kapcsolja ki a tápfeszültséget.**

A vezérlőt beltéren, normál páratartalommal rendelkező helyre kell felszerelni. A felszerelési hely kiválasztásakor vegye figyelembe, hogy a vastag falalak, fém elemek, stb. lecsökkenthetik a rádiójelek működési távolságát. Ajánlott a vezérlőt a padlószint felett magasan felszerelni. Ez lehetővé teszi nagyobb rádiós kommunikációs távolság elérést és a létesítményben mozgó emberek általi véletlen leárnyékolás elkerülését. Nem ajánlott a vezérlő elektromos szerkezetek közelében történő elhelyezése, mivel az az eszköz rendellenes működését okozhatja.

- 1. Nyissa ki a vezérlő házát (2. ábra).
- 2. Készítse el a kommunikációs busz és a tápfeszültség kábelek átvezetésére szolgáló nyílásokat a ház hátoldalán.
- 3. Vezesse keresztül a kábeleket az elkészített nyíláson. Egyenes árnyékolatlan kábel használata javasolt. Csavartérpáros kábel alkalmazása esetén CLK (órajel) és DTA (adatjel) jelek egy érpáron keresztül történő vezetése tilos.
- 4. Tiplik és csavarok segítségével rögzítse a ház hátoldalát a felszerelési felületre.
- 5. Csatlakoztassa a CLK, DAT és COM csatlakozási pontjait vezetékek segítségével a vezérlőpanel kommunikációs buszához.
- 6. Csatlakoztassa a +12 V and COM csatlakozási pontokat. Amennyiben a vezérlőpanel 300 m-nél kisebb távolságban van, akkor a vezérlő közvetlenül a vezérlőpanelról is megtáplálható. Ha a távolság nagyobb, akkor a vezérlő tápfeszültségét egy másik, kisebb távolságban elhelyezett tápegységről kell biztosítani (kiegészítő tápegység vagy tápegységgel rendelkező bővítő).
- 7. A DIP-kapcsolók használatával állítsa be a bővítőmodul címét. Az1-5 kapcsolók szolgálnak a címbeállításra. A modul címének eltérőnek kell lennie bármilyen más a kommunikációs buszra csatlakoztatott egyéb modul címétől. A cím az 1-5 kapcsolók bekapcsolt állásához tartozó számértékek összege (lásd 1. táblázat). Amennyiben a modult VERSA vezérlőpanellel használják, akkor a 7. Címet kell beállítani (1-3 DIPkapcsolók bekapcsolt állása, a többi ki van kapcsolva).

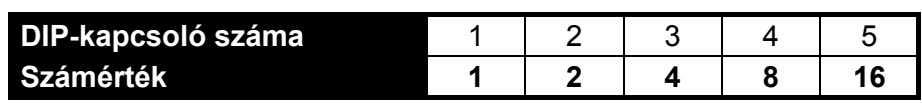

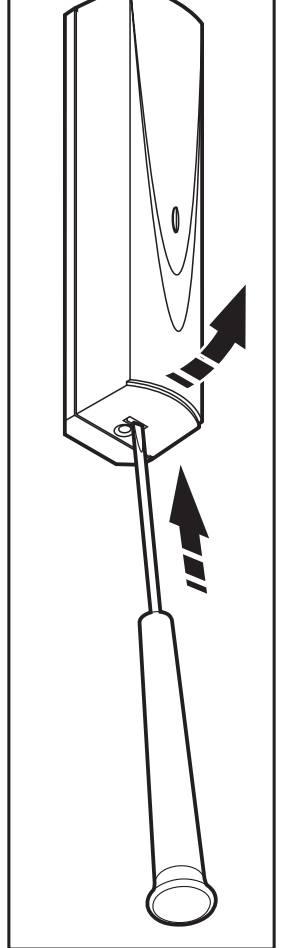

2

1. táblázat Kapcsolók BE állásának megfelelő számértékek (az egyes kapcsolók KI állapotához kijelölt érték 0).

- *Megjegyzés: Amennyiben az INT-RX-S bővítőmodul olyan INTEGRA vagy INTEGRA Plus vezérlőpanelhoz kerül csatlakoztatásra, amelyikhez már van INT-RX vagy INT-RX-S csatlakoztatva, akkor ajánlott az új bővítőmodul címét a vezérlőpanelhoz csatlakoztatott bővítőmodulok címénél magasabb értékre állítani.*
- 8. Zárja be a vezérlő házát.
- 9. Kapcsolja be a riasztórendszer tápfeszültségét.
- 10. Indítsa el a vezérlőpanel azonosítási funkcióját. A vezérlőpanel két egységként fog azonosításra kerülni: INT-RX (7. cím) és VERSA-MCU (8. cím)
- *Megjegyzés: A távvezérlőkkel kapcsolatos adatokat a bővítőmodul tárolja. Egy távvezérlők adatait tartalmazó bővítőmodul vezérlőpanelhoz történő csatlakoztatása után a távvezérlők automatikusan kijelölésre fognak kerülni a létező felhasználókhoz.*

### **4. Működés INTEGRA / INTEGRA Plus vezérlőpanelekkel**

A felhasználó egy 433 MHz-s távvezérlővel rendelkezhet. Amennyiben több mint egy INT-RX vagy INT-RX-S bővítő modul van csatlakoztatva az INTEGRA / INTEGRA Plus vezérlőpanelhez, akkor a távvezérlő használatát mindegyik támogatni fogja. A távvezérlő adatok az összes bővítőmodulba automatikusan mentésre kerülnek.

Amennyiben az INT-RX-S bővítő modul olyan vezérlőpanelhoz kerül csatlakoztatásra, amelyikhez már van INT-RX vagy INT-RX-S csatlakoztatva, akkor 433 MHz-s távvezérlők adatait szinkronizálni kell. A kezelő szervizmódjában érhető el az RX TÁVVEZÉRLŐK MÁSOLÁSA funkció (▶SZERKEZET ▶HARDVER ▶BŐVÍTŐK ▶ RX TÁVVEZÉRLŐK MÁSOLÁSA), amelyik lehetővé teszi a távvezérlők adatainak egyik bővítőmodulból másikba történő átmásolását. A DLOADX programban, közvetlenül a távvezérlő adatok kiolvasása után (változtatások végrehajtása nélkül) az "INT-RX távvezérlők" ablakának "Írás" gombjára kattintva az adatok elmentésre fognak kerülni az összes bővítő modulba.

A funkciók a rendszerzónák állapotainak vezérlésén keresztül hajthatóak végre. A távvezérlő használatával a riasztórendszer maximum 6 zónája vezérelhető. Ezek a zónák nem kell hogy fizikailag létezőek legyenek és beprogramozott vezetékezi típusuknak a NINCS ÉRZÉKELŐ és KÖVETŐ kimenettípusoktól eltérőnek kell lennie. Ezen zónáknak bármilyen funkció beprogramozható. A távvezérlő gombjának (vagy egyidejűleg két gombjának) megnyomása zónasértést fog előidézni, amelyik a vezérlőpanel megfelelő reakcióját fogja eredményezni.

A távvezérlők kezelő segítségével történő hozzáadásának / eltávolításának információja a vezérlőpanel felhasználó kézikönyvében található meg.

A DLOADX programban, a távvezérlő hozzáadása /eltávolítása az "INT-RX távvezérlők" ablakban végezhető el. Az ablak a "Felhasználók" menüből nyitható meg. Bármilyen változtatás végrehajtása előtt kattintson az "Olvasás" gombra és utána hajtsa végre a kívánt változtatásokat, majd ezt követően kattintson az "Írás" gombra (a távvezérlőkkel kapcsolatos adatok olvasása és írása a

DloadX program főmenüjének  $\left|\frac{d}{dx}\right|$  gombjára kattintva nem hajtható végre).

#### *Megjegyzések:*

- *Egy távvezérlő eltávolítása nem törli annak beállításait (nyomógombok és zónák közötti kapcsolat). Új távvezérlő felhasználóhoz történő hozzáadásakor annak beállítási meg fognak egyezni a töröltével.*
- *Az összes távvezérlő, a beállításaikat is beleértve, a kezelő szervizmódjában elérhető RX TÁVVEZÉRLŐK ELTÁVOLÍTÁSA funkcióval törölhető (*X*SZERKEZET* X*HARDVER* X*BŐVÍTŐK* X *RX TÁVVEZÉRLŐK ELTÁVOLÍTÁSA).*

#### **4.1 433 MHz távvezérlő hozzáadása DLOADX program segítségével**

#### **Sorozatszám kézi bevitele**

- 1. Kattintson annak a felhasználónak a neve melletti "S/N" oszlopába, amelyiknek ki kívánja jelölni a távvezérlőt.
- 2. Vigye be a távvezérlő sorozatszámát és erősítse meg az ENTER lenyomásával.

#### **Sorozatszám kiolvasása átvitel útján**

- 1. Kattintson annak a felhasználónak a neve melletti "S/N" oszlopába, amelyiknek ki kívánja jelölni a távvezérlőt.
- 2. Kattintson az "Új" gombra az "Új" ablak megnyitásához.
- 3. Az ablakban megjelenő utasítást követve nyomja meg a távvezérlő gombját.
- 4. Amennyiben a távvezérlő sorozatszáma megjelenik, kattintson az "OK" gombra. Az "Új" ablak be fog záródni és az új távvezérlő sorozatszáma az "S/N" oszlopban lesz látható.

#### **Új funkció kijelölése a távvezérlő gombjához (gomb kombinációihoz)**

- 1. Kattintson annak a távvezérlőnek a megfelelő nyomógombjához (nyomógomb kombinációjához) tartozó mezőre, melyhez az új zónát ki kívánja jelölni.
- 2. Vigye be a zóna számát és erősítse meg az ENTER lenyomásával.

### **4.2 433 MHz eltávolítása DLOADX program segítségével**

- 1. Kattintson annak a felhasználónak a neve melletti "S/N" oszlopába, amelyiknek a távvezérlőjét el kívánja távolítani.
- 2. Kattintson a "Törlés" gombra.
- 3. A megjelenő ablakban kattintson az "Igen" gombra a kívánt távvezérlő eltávolításának megerősítéséhez. A távvezérlő sorozatszáma az "S/N" oszlopból törlésre fog kerül.

## **5. Működés VERSA vezérlőpanelekkel**

A távvezérlők használatával elérhető funkciókról szóló információt a VERSA vezérlőpanel kézikönyvében találhatóak. Egy távvezérlő hozzáadása után a felhasználói sablon által meghatározott funkciók automatikusa kijelölésre kerülnek a távvezérlő nyomógombjaihoz. A kijelölt funkciók lecserélhetőek másokra.

A VERSA vezérlőpanel felhasználói kézikönyvében megtalálható a felhasználó kezelő segítségével történő hozzáadásának és szerkesztésének folyamata, amelynek folyamán távvezérlő hozzáadása vagy eltávolítása lehetséges és meghatározhatóak a távvezérlővel elérhető funkciók.

Új távvezérlő hozzáadása a "Versa – Szerkezet" ablak "Hardver" fülén az eszközlistában az INT-RXre kattintás után lehetséges. Bármilyen változtatás végrehajtása előtt kattintson az "Olvasás" gombra, majd a változtatások elvégzése után pedig az "Írás" gombra (a távvezérlővel kapcsolatos adatok nem

kerülnek kiolvasására a DLOADX program főmenüjének  $\|\cdot\|$  gombjára, illetve elmentésre a

gombjára kattintás során).

#### *Megjegyzések:*

- *Egy távvezérlő kezelő segítségével elvégzett eltávolítása nem törli annak beállításait (nyomógombokhoz kijelölt funkciók). Új távvezérlő felhasználóhoz történő hozzáadásakor annak beállítási meg fognak egyezni a töröltével.*
- *Az összes távvezérlő, beleértve azok beállításait is, a kezelő szervizmódjának RX TÁVVEZÉRLŐK ELTÁVOLÍTÁSA funkciójával lehetséges (*X*2. HARDVER* X*1. KEZ. & BŐV.* X*9. RX TÁVVEZÉRLŐK ELTÁVOLÍTÁSA).*  **AUTOMATION**

Távvezérlő DLOADX programmal történő hozzáadása / eltávolítása az INTEGRA és INTEGRA Plus vezérlőpaneleknél ismertetett módón hajtható végre. A nyomógombhoz (nyomógomb kombinációhoz) a következő módón jelölhető ki:

- 1. Kattintson annak a távvezérlőnek a megfelelő nyomógombjához (nyomógomb kombinációjához) tartozó mezőre, melyhez az új funkciót ki kívánja jelölni.
- 2. Kattintson az egér jobb gombjával az új funkció kiválasztását lehetővé tevő legördülő menü megnyitásához és válassza ki a kívánt funkciót.

### **6. Technikai adatok**

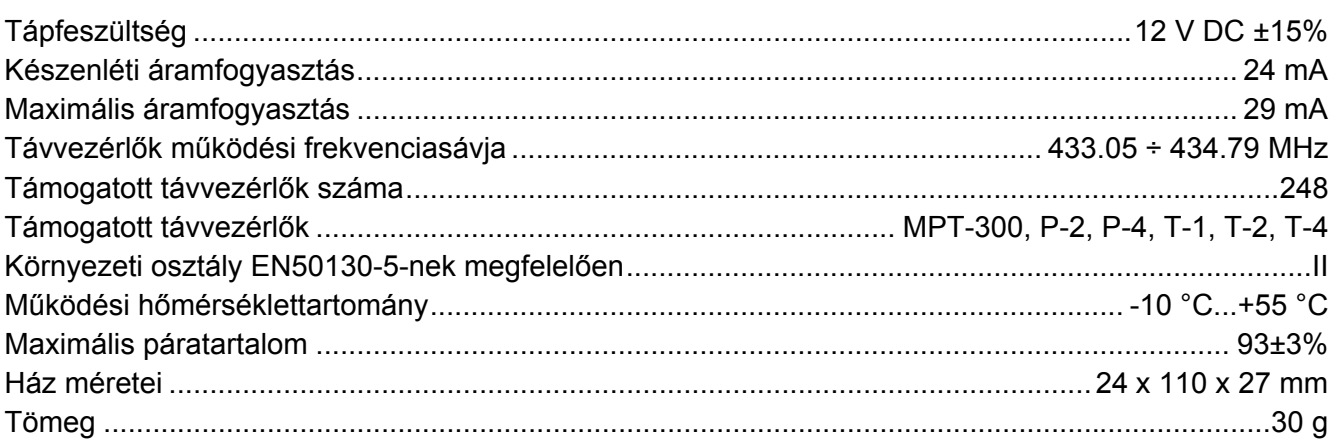

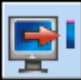

**A megfelelőségi nyilatkozat letölthető a [www.satel.eu/ce](http://www.satel.eu/ce) weboldalról.** 

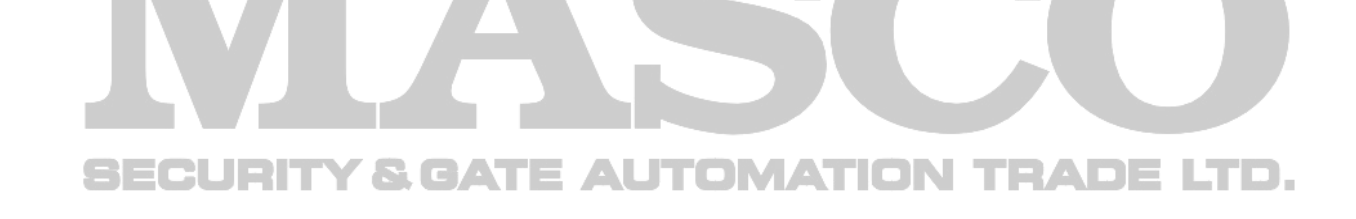

SATEL sp. z o.o. ul. Schuberta 79 80-172 Gdańsk POLAND tel. + 48 58 320 94 00 info@satel.pl www.satel.eu

MASCO Biztonságtechnikai és Nyílászáró Automatizálási Kereskedelmi Kft. 1045 Budapest, Madridi út 2. Tel: (06 1) 3904170, Fax: (06 1) 3904173, E-mail: masco@masco.hu, www.masco.hu